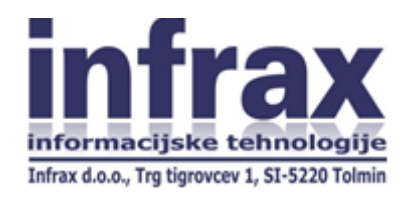

## Navodila za namestitev odjemalca

# **DBS-GC@i4**

(Gotovinski center in depotno poslovanje Banke Slovenije)

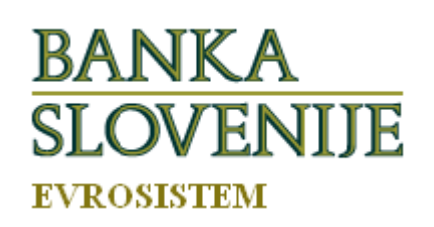

Avgust 2016

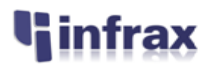

#### **1. Uvod**

Navodilo je namenjeno tehničnemu osebju v poslovnih bankah in strankami, s katerimi ima Banka Slovenije sklenjeno pogodbo. Uporabniki aplikacije so pooblaščeni delavci Banke Slovenije in delavci pri pogodbenih strankah.

### **2. Predpogoji za inštalacijo odjemalca**

Inštalacijski program namesti odjemalca za vse uporabnike, ki se prijavljajo v sistem, zato mora imeti oseba, ki namešča apliakcijo tudi administartorske pristojnosti. Predhodno je na računalniku, kjer se bo izvajala namestitev potrebno zagotoviti sledeče:

- a. Vzpostavljena mora biti povezava med odjemalčevim računalnikom in BS oziroma strežnikom <https://data.bsi.si/dbs> na običajnih SSL vratih.
- b. Privzeti imenik namestitve je »program files\infrax\i4DBSGCClient\«, zato je potrebno uporabniku v njem po namestitvi dodeliti pristojnost »Modify« (branje, pisanje, brisanje). V nasprotnem primeru se odjemalec ob izidu novih verzij ne bo mogel nadgraditi.

### **3. Namestitev odjemalca za posameznega uporabnika**

- 3.1. Uporabnik mora imeti nameščen svoje službeno digitalno potrdilo.
- 3.2. Potrebna datoteka za namestitev: namestitveni program »i4DBSClient\_setup.msi« Dobite jo na naslovu:

<http://www.bsi.si/porocanje.asp?MapaId=1868>

3.3 Namestitev:

Iz spletnega naslova je potrebno v nek začasni imenik skopirati datoteko »i4DBSClient\_setup.msi« in jo pognati. Izberete »tipično« inštalacijo in poženete naprej.

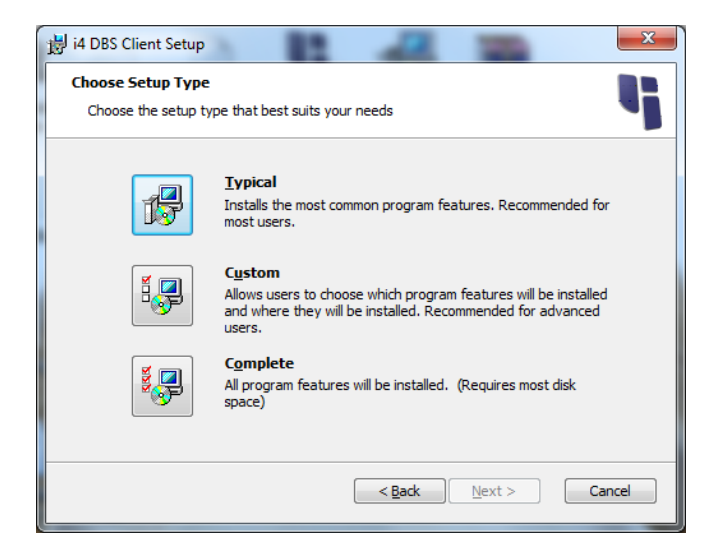

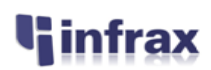

Ko namestitveni program preneha z izvajanjem, se na namizju nahaja bližnjica z nazivom »DBS-GC«.

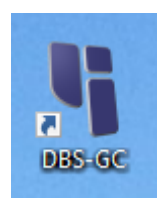

V kolikor v vašem omrežju uporabljate proxy strežnik, v osnovi apliakcija uporabi nastavitve za dostop do interneta na lokalnem računalniku. V primeru težav pa je po zagonu aplikacije potrebno klikniti še na gumb »Dodatno« in izbrati nastavitve za »proxy«. Poleg že izbrane opcije »Privzeto«, je možno izbrati še opcijo »Zaobidi«. Ta opcija omogoča dostop do BS mimo proxyja, enako kot če bi vpisali izjemo v Internet Explorer. Ekspliciten dostop preko »proxyja« omogoča opcija »Uporabi«. Če izberete to opcijo, potem morate v polje desno od polja za izbor vpisati tudi naslov proxy strežnika.

V primeru težav, lahko preizkusite prijavo v aplikacijo tudi na spletnem naslovu:

#### <https://data.bsi.si/dbs/?AppId=27B2F9E1-32A1-4B9D-B2F8-FAC51272149C>

V kolikor ta prijava uspe, potem ne sme biti težav niti z odjemalcem.

Če so vsi ti predpogoji izpolnjeni in je uporabnik že registriran v bazi Banke Slovenije, bo prijava v program v tem primeru tudi uspešno izvedena.

Namestitveni program za potrebe vzpostavljanja SSL seje namesti tudi korensko digitalno potrdilo izdajatelja »sigenca« in korensko potrdilo Banke Slovenije. Če ste med inštalacijo vprašani, ali jih želite namestiti, potem kliknite na možnost »Da«.

### **4. Pomoč (HelpDesk):**

Za dodatne informacije v zvezi s povezavo do strežnika na BS (<https://data.bsi.si/dbs>) lahko pokličete na Banko Slovenije 01 47 19 111, za vse ostale informacije v zvezi z inštalacijo »DBS-GC@i4« pa na številko 05 373 41 84 (Infrax d.o.o.).